臺中市幼兒園線上登記系統操作步驟

1. 掃描「招生 E 化作業系統 QR code 碼」;或輸入網址

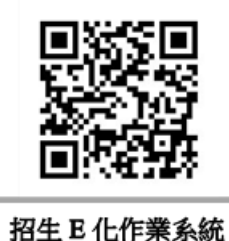

[\(http://kid-online.tc.edu.tw\)](http://kid-online.tc.edu.tw/)

- 2. 確認是否符合報名資格
- 3. 點「我要報名」閱讀線上報名同意書後點「同意」後按「下一 步」
- 4. 填幼兒監護人姓名、身份證字號、與幼兒的關係;再輸入幼兒身 分證字號及生日後按「下一步」
- 5. 系統會呈現監護人及幼兒基本資料
- 6. 再輸入 2 位主要聯絡人關係及聯繫方式 ( 日後幼兒園聯繫用, 資 料務必正確)
- 7. 點選幼兒身份別→按驗證→選擇要登記的幼兒園→按下確認送 出,即完成報名程序
- 8. 檢視幼兒報名「確認單」資料是否正確,並留意下方的注意事項 →下載「確認單」為報名依據
- 9. 抽籤完成後,為「正取生」幼兒請攜帶「確認單」至幼兒園報到